### **NIS -Viewer 5.20 文件导出设置**

**Export Images to TIFF** 

Image Info

File Info

Preview

Dims: 1024 x 1024

Type: 3 comps (12bit)

Size: 6.2 MB Compression: None

File>--Save/Export to TIFF Files…

### 1. 选择需导出文件

当前文件 已开文件 选择文件(需将文件选中,Feed移动至右侧)

## 2. 选择导出文件位置

自定义导出TIF文件路径(自行设置或和输入 文件一致) 设置导出文件子文件夹,及导出图片前缀

# 3. 选择导出文件维度

**Store into Multipage TIFF(导出均一单张图** 像显示) 多使用

或者Split to Multiple Files(导出图片是图像在 一个为维度,如一个文件但文件为Z轴上不同层 面的信号)

## 4. 导出文件通道

文件通道选择:

保留原图像通道(单文件含不同通道) 灰度图单通道(灰色图像单通道) RGB具有颜色的单通道(彩色图像单通道) 叠加图片的多色通道(彩色图像叠加通道)

后两者可添加标出,二进制蒙版(ROI)或添加注释至导出图片

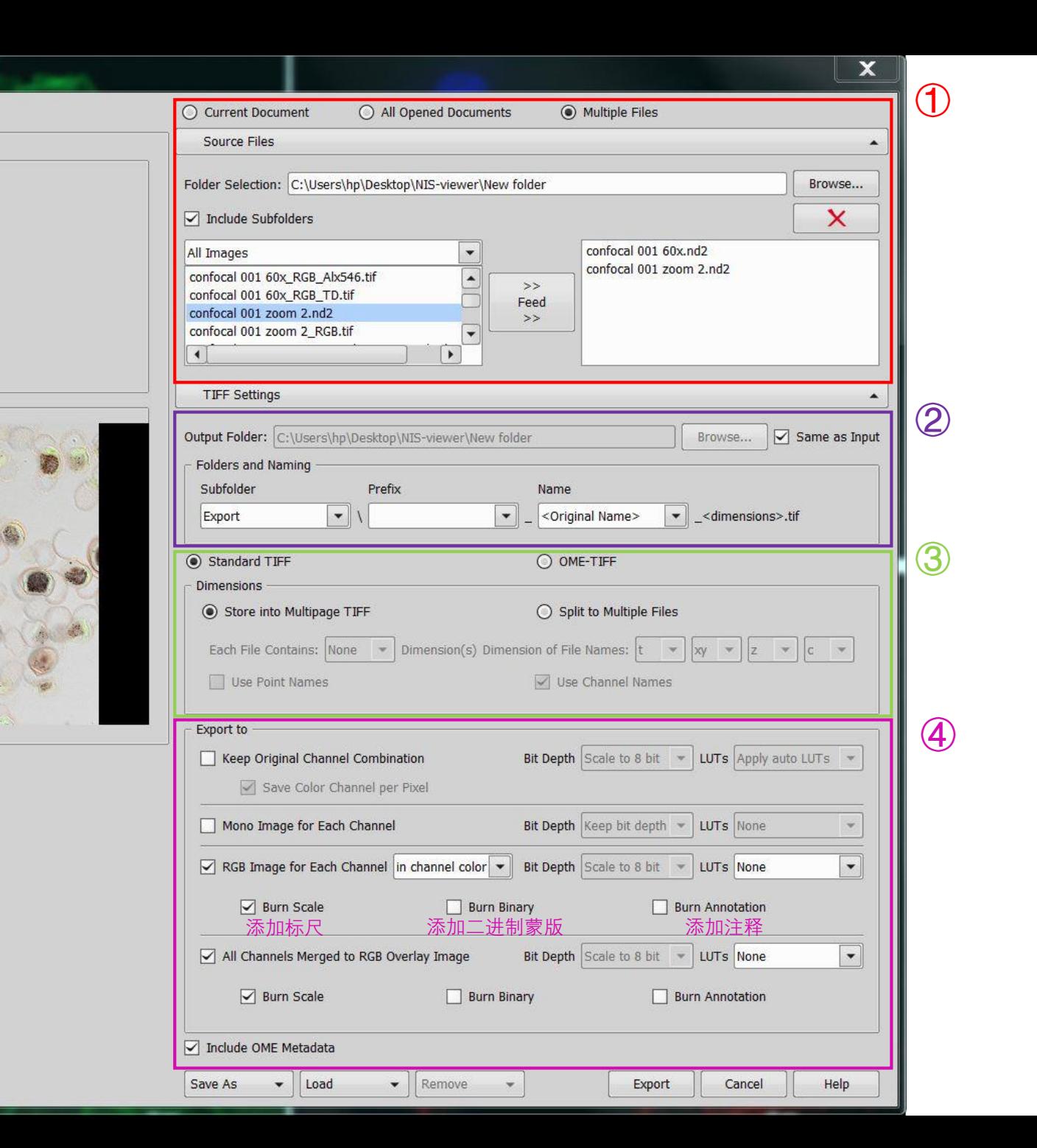